## <sup>桃山学院大学</sup> M-Port (∩ 利用マニュアル:アプリの設定

M-Portでは、スマートフォンのアプリも利用することができます。 各自の履修科目が反映された時間割、大学からのお知らせ、休講、補講、教室変更情報などを アプリから確認することができます。利用にあたっては下記手順を参考にしてください。 ※ログオンパスワード(M-Portや学内PCログイン時)を変更した場合、アプリをアンインストールのうえ 再度下記手順でインストールし直してください。

① [AppStote](https://apps.apple.com/jp/app/unipa/id1259602811)または[Google Play](https://play.google.com/store/apps/details?id=com.jast.gakuen.up.sm.unipa&hl=ja)ストアから「UNIPA」のアプリをインストールしてください。

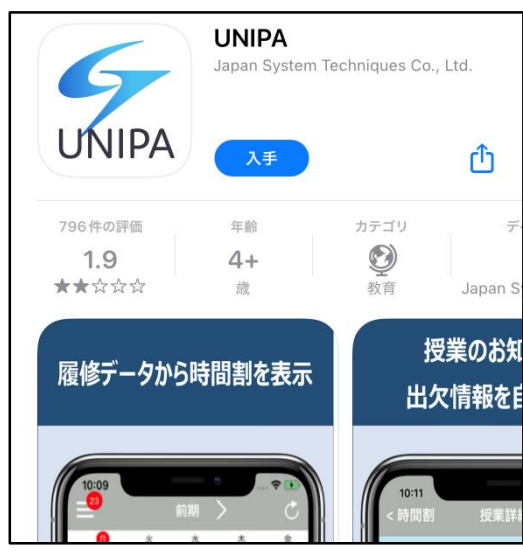

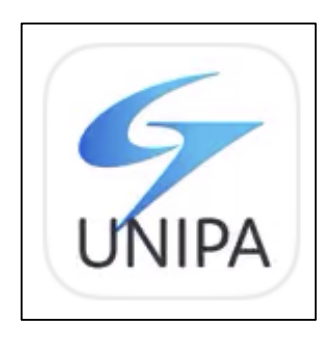

211118

②アプリ起動後、通知に関する設定画面が表示されますので、任意で設定を行ってください。 「許可」を選択すると、M-Portに届いたお知らせをプッシュ通知で確認することができます。

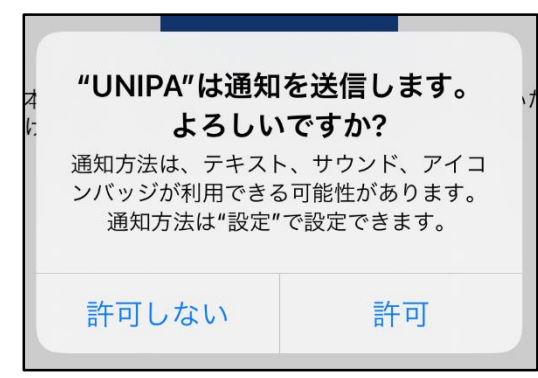

③「URL 入力画面」に以下のURL を入力し、「次へ」をタップしてください。

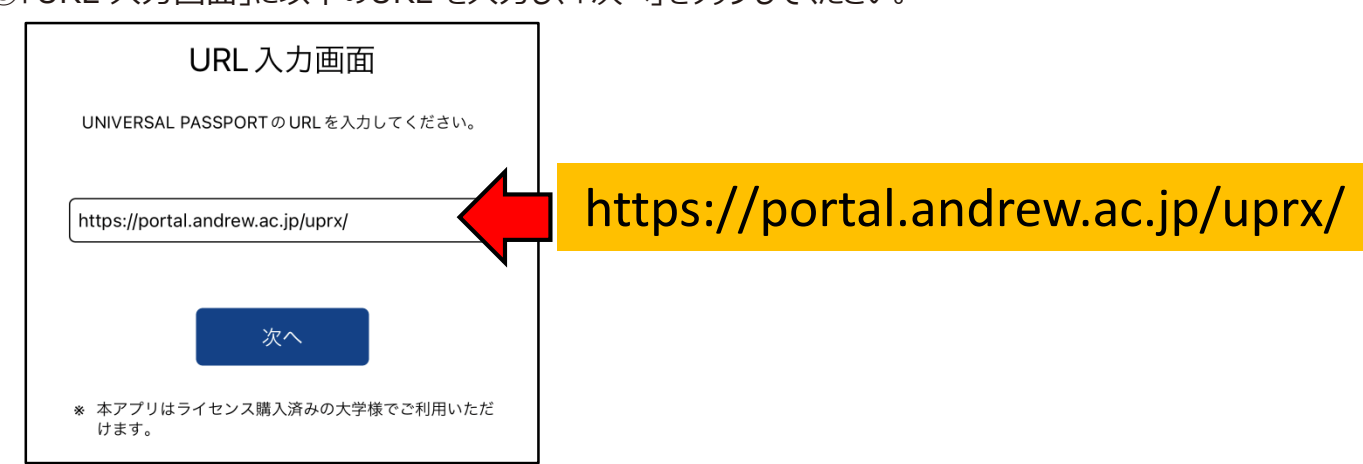

④ユーザID(学籍番号【**注:アルファベットは小文字**】)とパスワード(学内PCログイン時と同じ)を入力し、

「ログイン」をタップしてください。

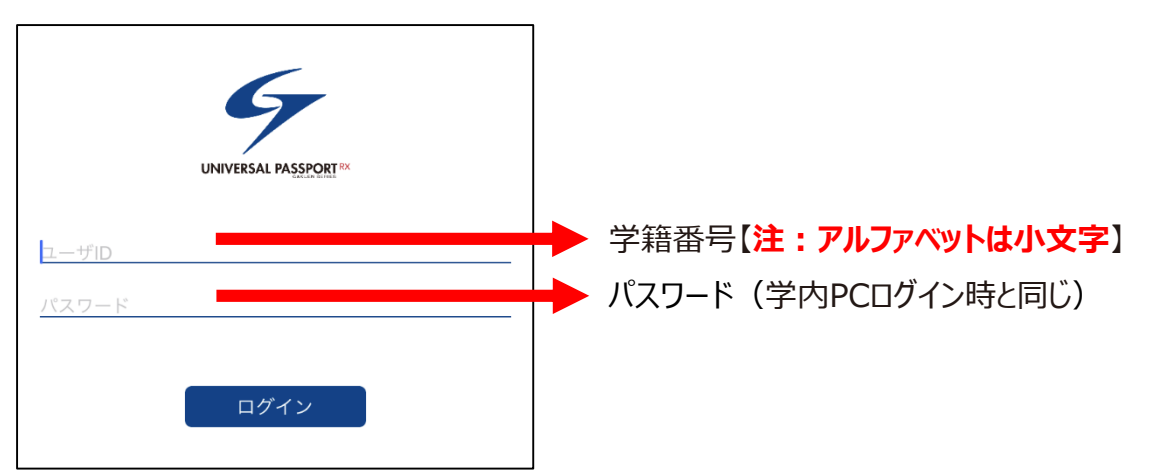

⑤ログイン後、時間割の一覧画面が表示されます。 以降、アプリからM-Portの情報を確認することができます。

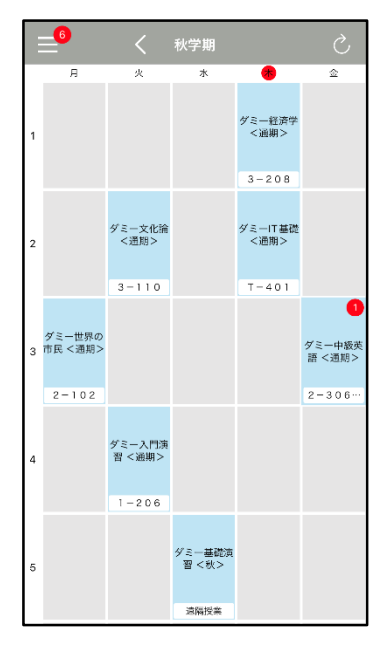

ב⊏×

□ 掲示板

| 時間割

早 学生出欠状況確認

 $77.777714$ **12 設定** 

08

アプリ起動後は履修科目の 時間割一覧が表示されます。 各科目の教員からお知らせ がある場合は、バッジ(赤丸) が表示されます。必ず内容を 確認するようにしましょう。

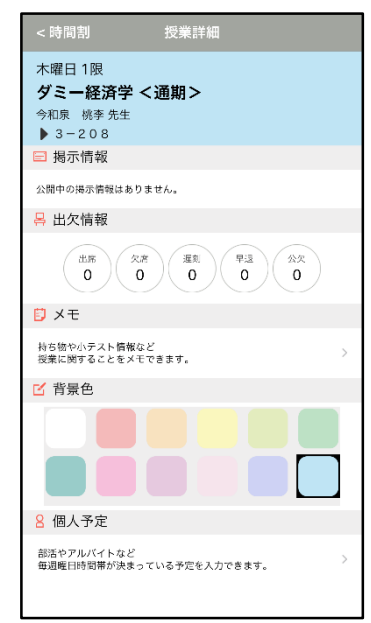

各履修科目をタップすると 「掲示情報」や「出欠情報」 を確認することができます。 また、メモや個人予定などの 入力も行えるので、適宜活 用してください。

左上のメニューボタンからアプリ のメニューを表示できます。 「掲示」、「出欠情報」の確認 や「スマホサイトへ」からスマホサ イトのポータルトップ画面に遷 移することができます。 ダミー中級英<br>語 <通期> **※**「出席登録」を行う場合は  $2 - 306$ 必ず「スマホサイトへ」からポー タルトップ画面上で行ってくださ い。

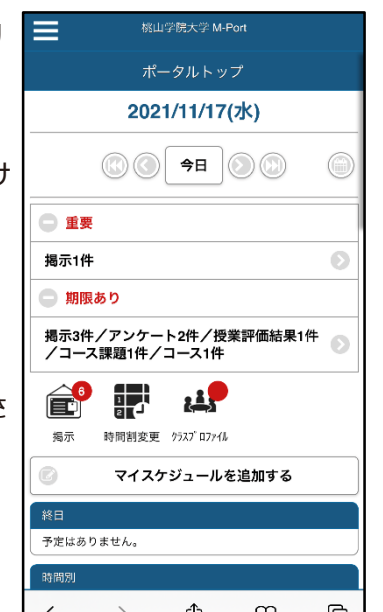

スマホサイトのポータルトップ 画面です。各種お知らせや 休講情報などを確認できま す。クラスプロファイルでは 授業資料や課題などを確 認することができます。「期 限あり」の項目では未確認 の掲示や未提出の課題に 関する情報等が表示されま すので、見逃さないよう注意 しましょう。